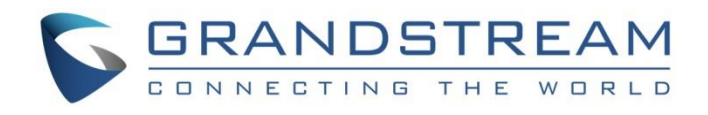

# Grandstream Networks, Inc.

Captive Portal Authentication via Twitter

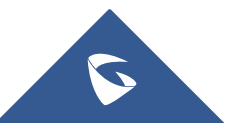

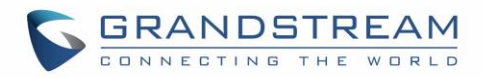

# **Table of Content**

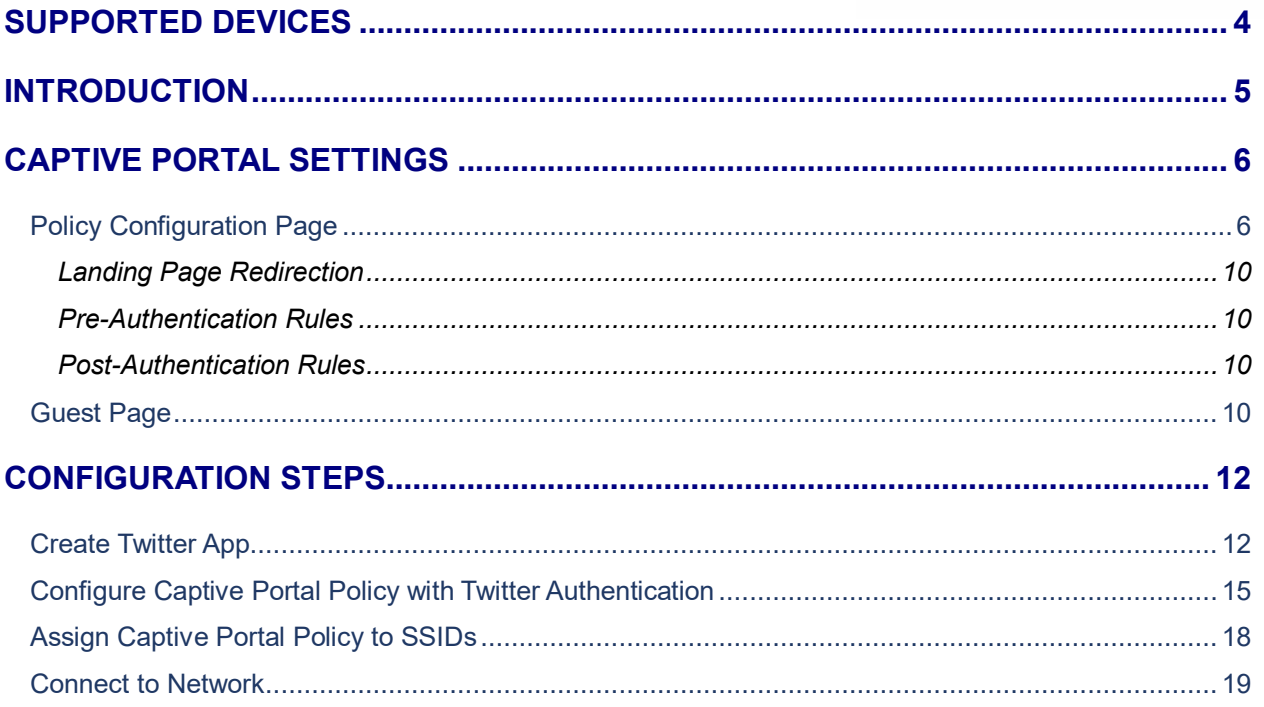

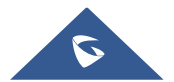

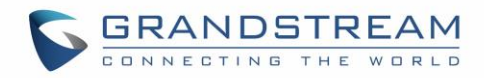

# **Table of Figures**

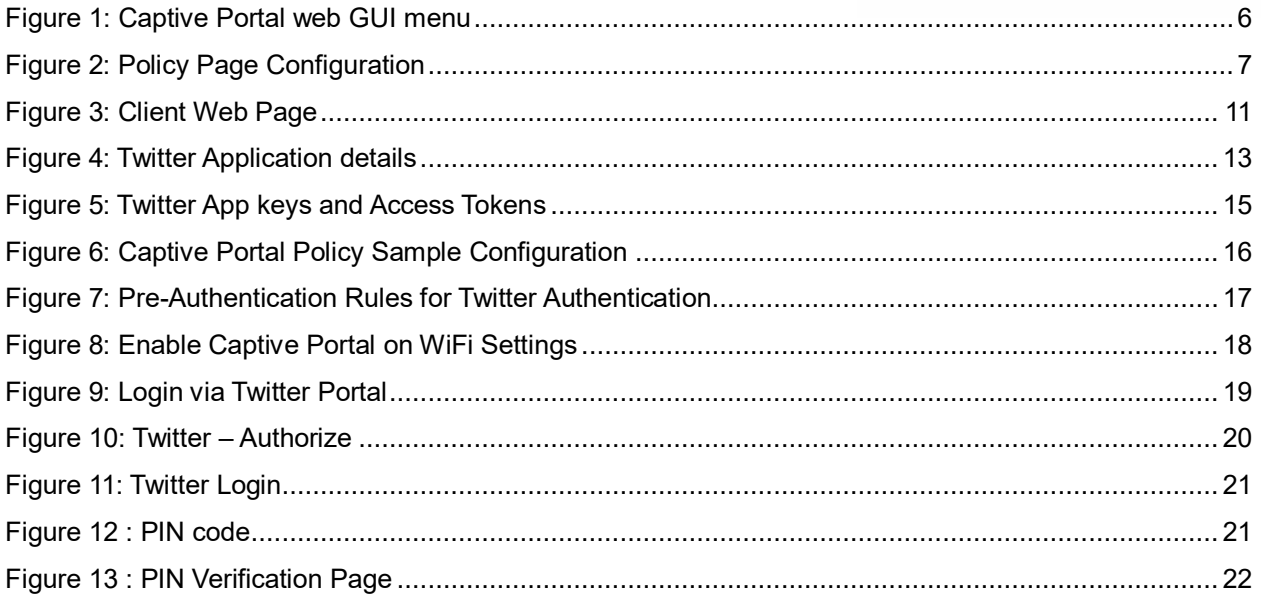

## **Table of Tables**

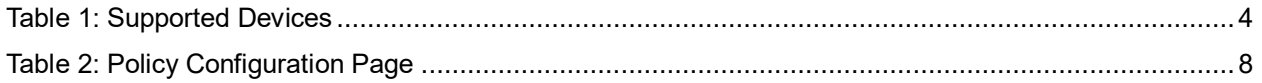

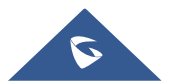

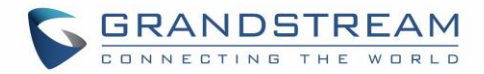

### <span id="page-3-0"></span>**SUPPORTED DEVICES**

<span id="page-3-1"></span>Following table shows Grandstream devices supporting Captive Portal with Twitter Authentication feature:

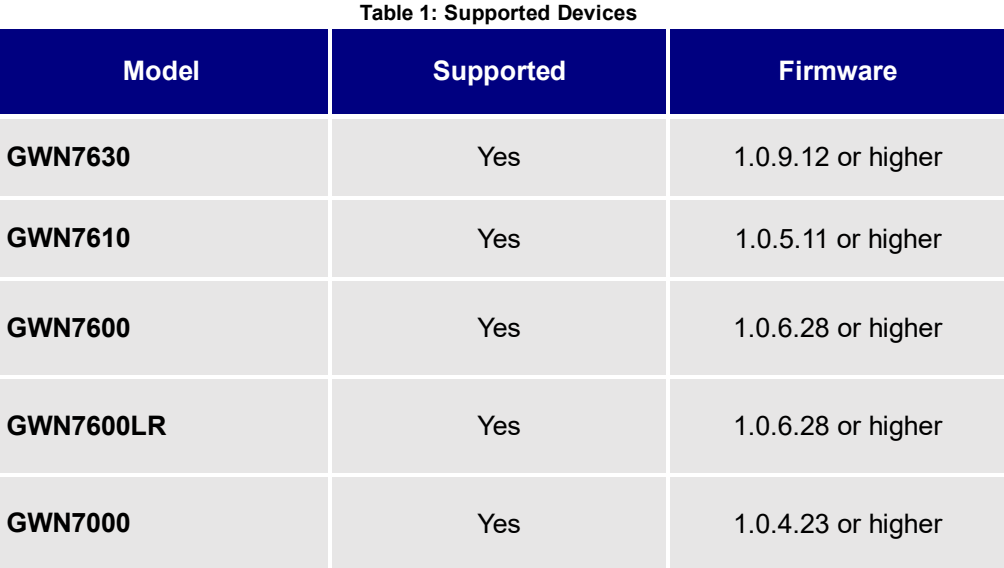

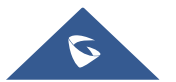

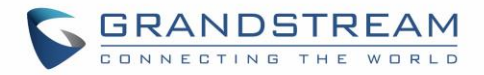

### <span id="page-4-0"></span>**INTRODUCTION**

Captive Portal feature on GWN76XX Access Points allows to define a Landing Page (Web page) that will be displayed on WiFi clients' browsers when attempting to access Internet.

Once connected to GWN76XX AP, WiFi clients will be forced to view and interact with that landing page before Internet access is granted.

Captive portal can be used in different environments including airports, hotels, coffee shops, business centers and others offering free WiFi hotspots for Internet users.

This guide describes how to setup the captive portal feature on the GWN76XX series using Twitter Authentication.

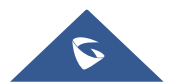

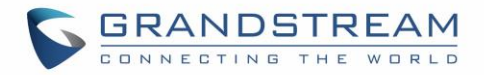

### <span id="page-5-0"></span>**CAPTIVE PORTAL SETTINGS**

The Captive Portal feature can be configured from the GWN76XX web page, by navigating to "**Captive Portal**" section.

This section contains four subsections: **Guest, Policy List, Splash Page** and **Vouchers.**

- **Guest**: This section lists the authenticated clients MAC addresses.
- **Policy List** : In this section, users can configure multiple portal policies which then can be assigned to specifc SSIDs under the menu "**SSIDs**". (For example having non-authentication based portal for temporary guests and setting up an authentication based portal policy for the internal staff).
- **Splash Page**: Under this tab, users could download and upload customized portal landing page to display to the users when they try to connect over the WiFi.

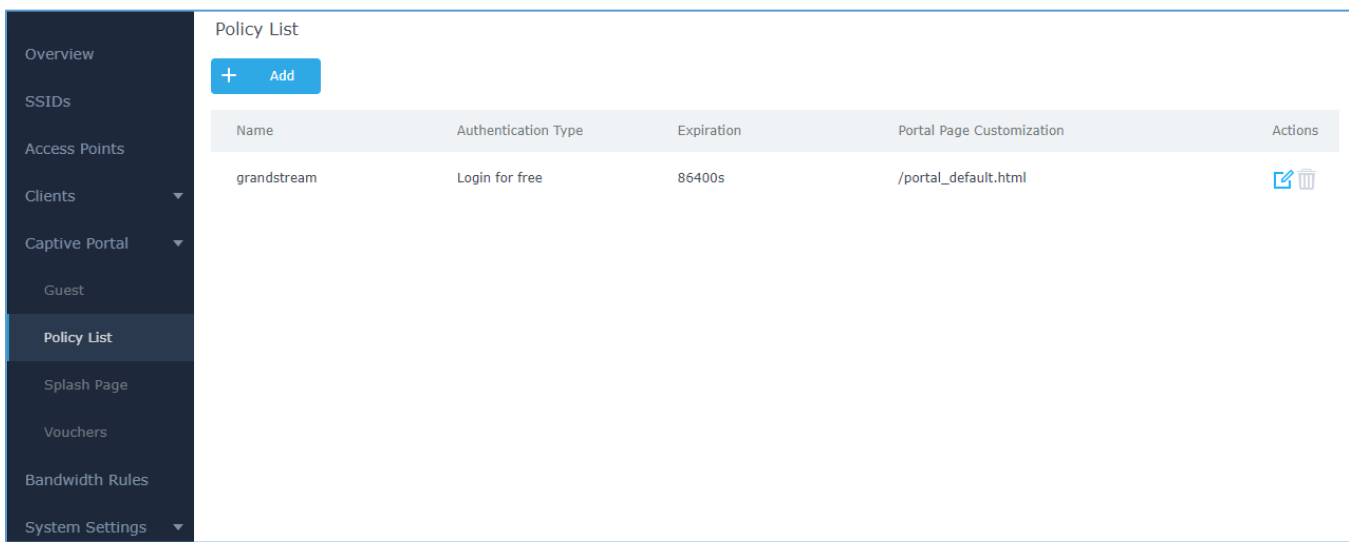

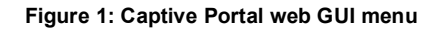

### <span id="page-5-2"></span><span id="page-5-1"></span>**Policy Configuration Page**

The Policy configuration allows users to configure and customize different captive portal policies which then can be selected on SSID configuration page, giving the admin the ability to set different captive portals for each SSID, in this guide, we will be using **Internal Splash Page** for Twitter Authentication.

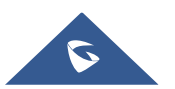

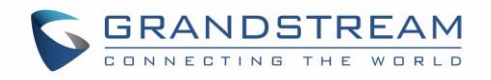

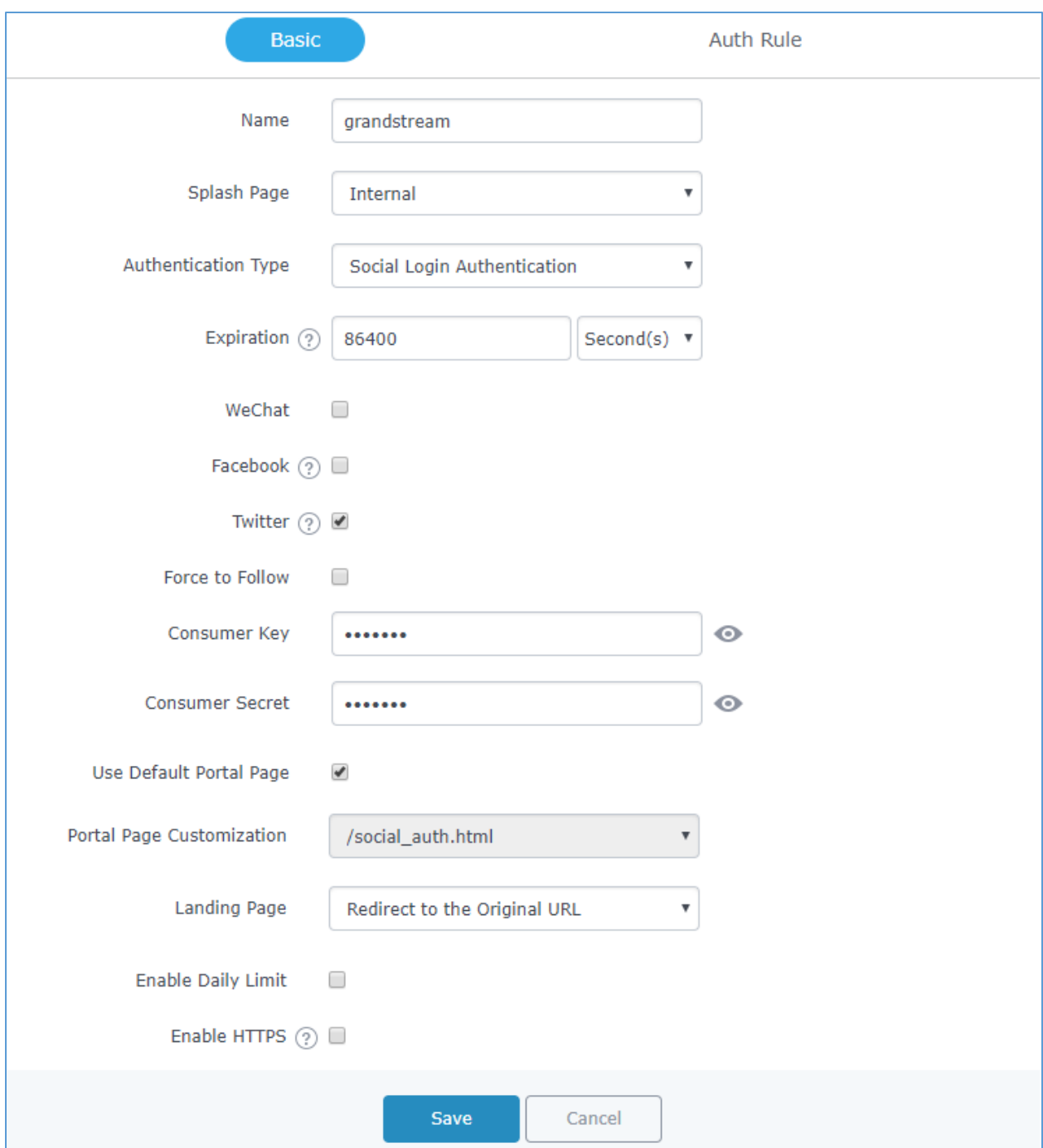

**Figure 2: Policy Page Configuration**

<span id="page-6-0"></span>The following table describes all the settings on this page:

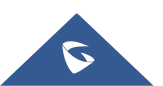

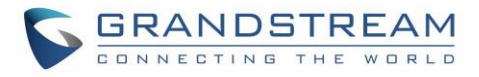

<span id="page-7-0"></span>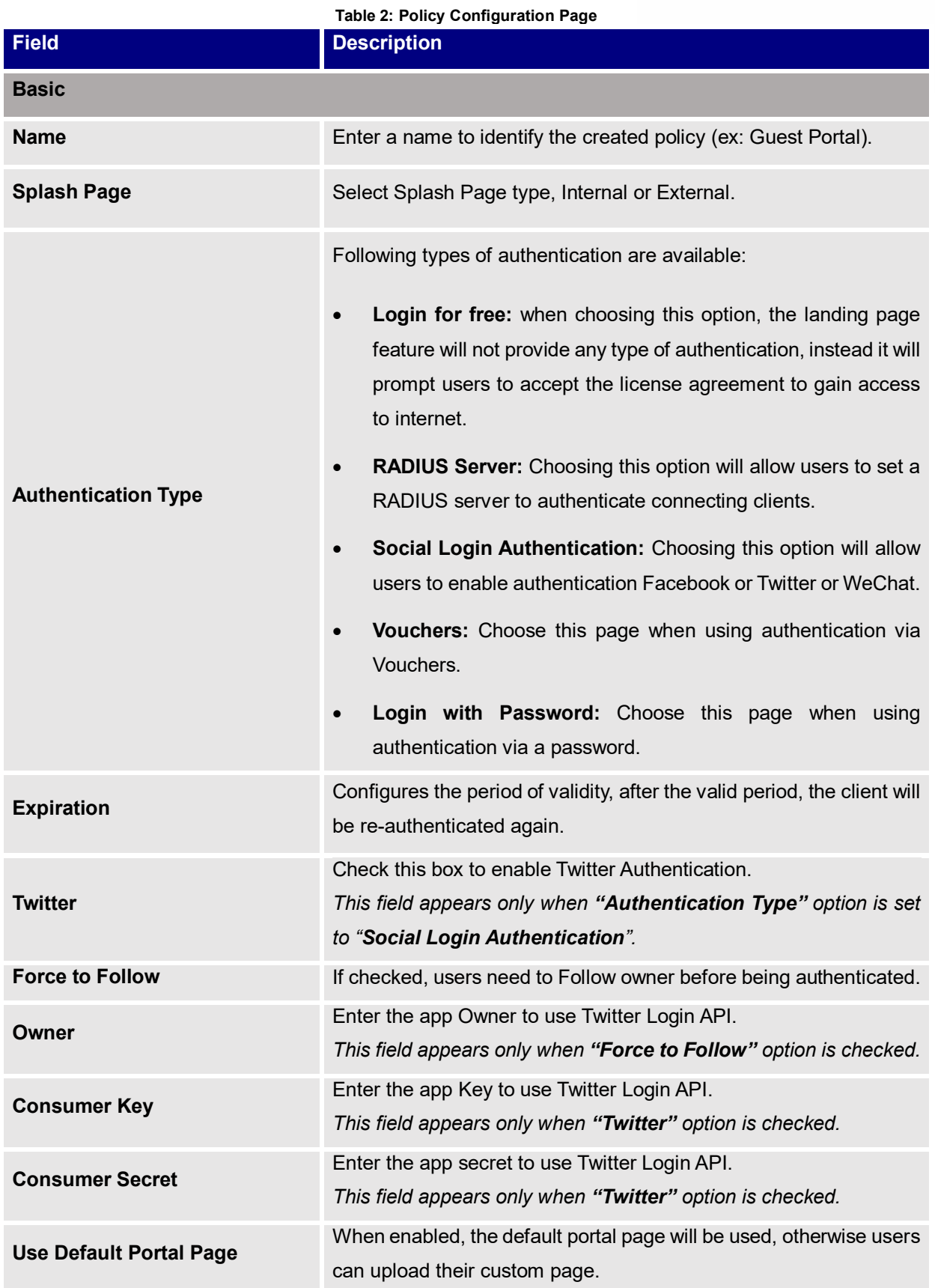

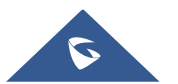

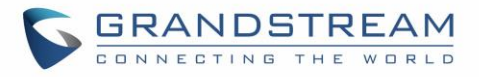

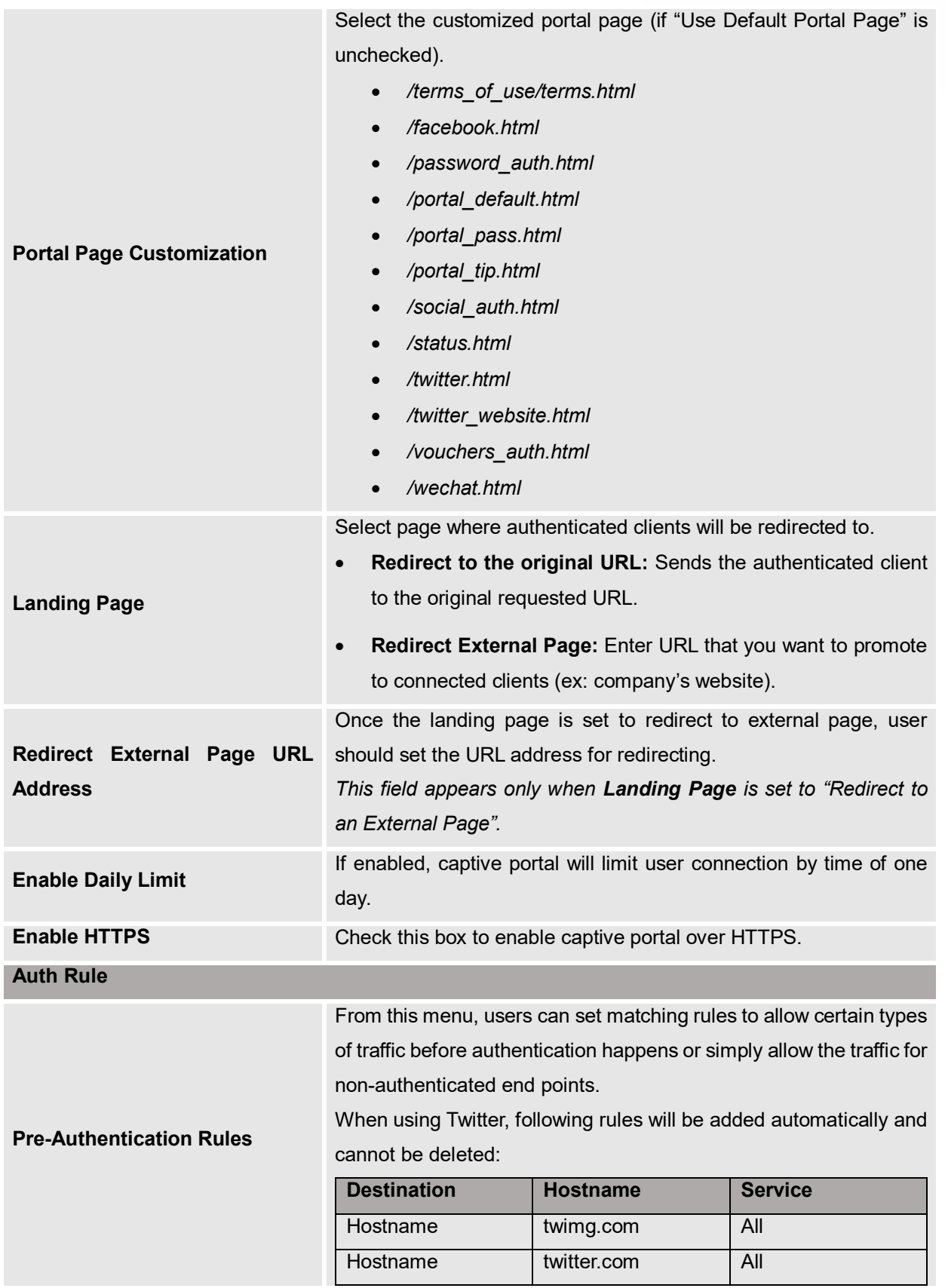

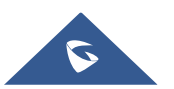

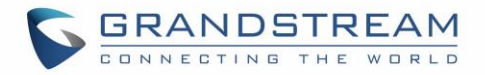

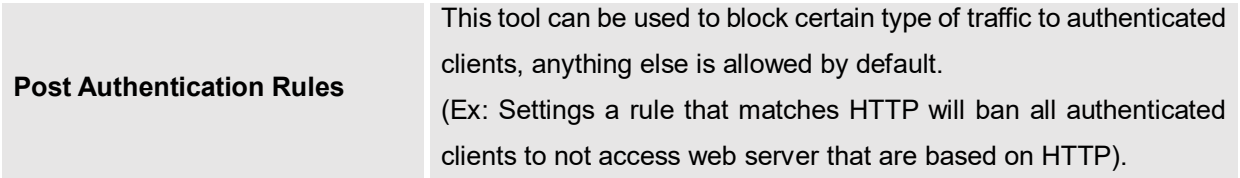

### <span id="page-9-0"></span>**Landing Page Redirection**

This feature can be configured using the option "Redirect External Page URL" under the policy settings, and could be useful in the case the network admin wants to force all connected guest clients to be redirected to a certain URL (ex: company's website) for promotion and advertisement purposes.

#### <span id="page-9-1"></span>**Pre-Authentication Rules**

Using this option, users can set rules to match traffic that will be allowed for connected WiFi users before authentication process. This can be needed for example to setup Twitter authentication where some traffic should be allowed to Twitter server(s) to process the user's authentication. Or simply to be used to allow some type of traffic for unauthenticated users.

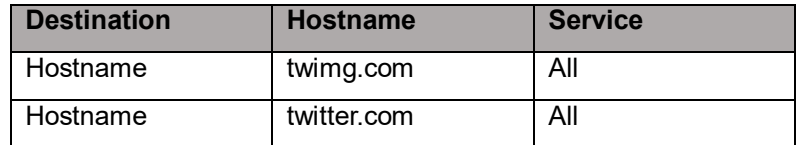

When using Twitter, following mandatory rules will be automatically added:

### <span id="page-9-2"></span>**Post-Authentication Rules**

On the other hand, post authentication rules are used to match traffic that will be banned for WiFi clients after authentication. As an example, if you want to disallow connected WiFi clients to issue Telnet or SSH traffic after authentication then you can set post authentication rules to match that traffic and once a connected client passes the authentication process they will be banned from issuing telnet and SSH connections.

### <span id="page-9-3"></span>**Guest Page**

For Information purpose, Clients page lists MAC addresses of authenticated devices using captive portal. As we can see on the below figure, four WiFi clients have been authenticated and granted internet access from the GWN7610 access points:

- $\checkmark$  Client 1  $\to$  24:18:1D:A1:27:3A
- $\checkmark$  Client 2  $\hat{\to}$  50:EA:D6:19:F9:AE
- $\checkmark$  Client 3  $\hat{\rightarrow}$  **B4:BF:F6:40:DF:3B**
- $\checkmark$  Client 3  $\hat{\to}$  **D8:C4:6A:9F:6E:5F**

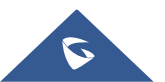

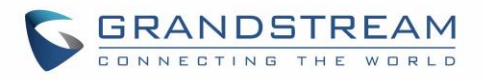

<span id="page-10-0"></span>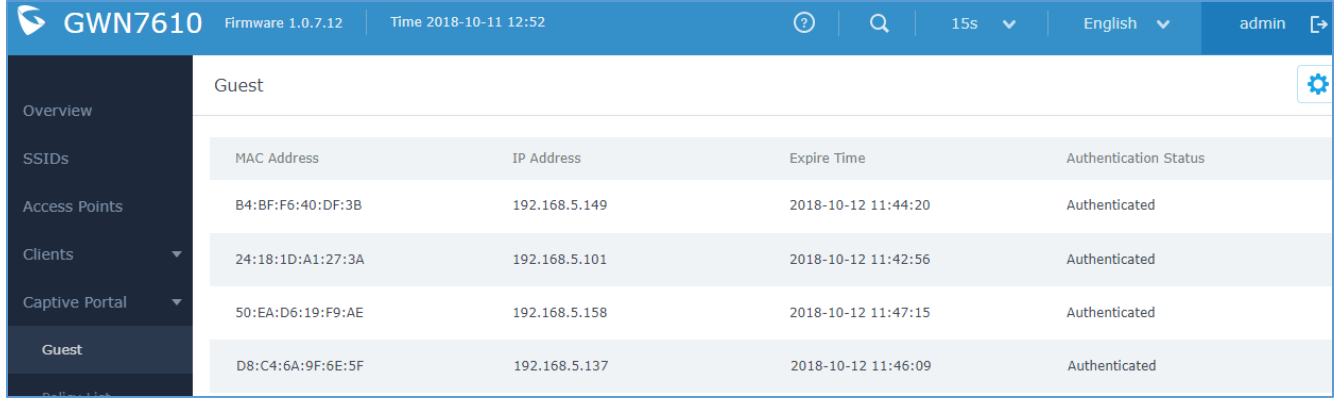

**Figure 3: Client Web Page**

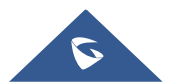

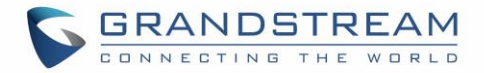

### <span id="page-11-0"></span>**CONFIGURATION STEPS**

<span id="page-11-1"></span>In this section, we will provide all steps needed to use Captive Portal with Twitter authentication.

### **Create Twitter App**

To use Twitter Login API, users need first to create an APP under developers' platform and set some OAuth settings to allow login authentication between GWN Access Points and Twitter servers.

We summarize in the following section the required steps:

- 1. Go to Twitter's platform: **<https://developer.twitter.com/>**
- 2. Login using your account.
- 3. Create a new APP and give it a name (ex: GWN\_Captive\_Portal).
- 4. Enter Twitter Application Details:
	- Enter a description in "Description" field.
	- In "Callback URL" field, enter **<http://cwp.gwn.cloud:8080/GsUserAuth.cgi>**

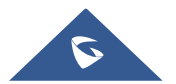

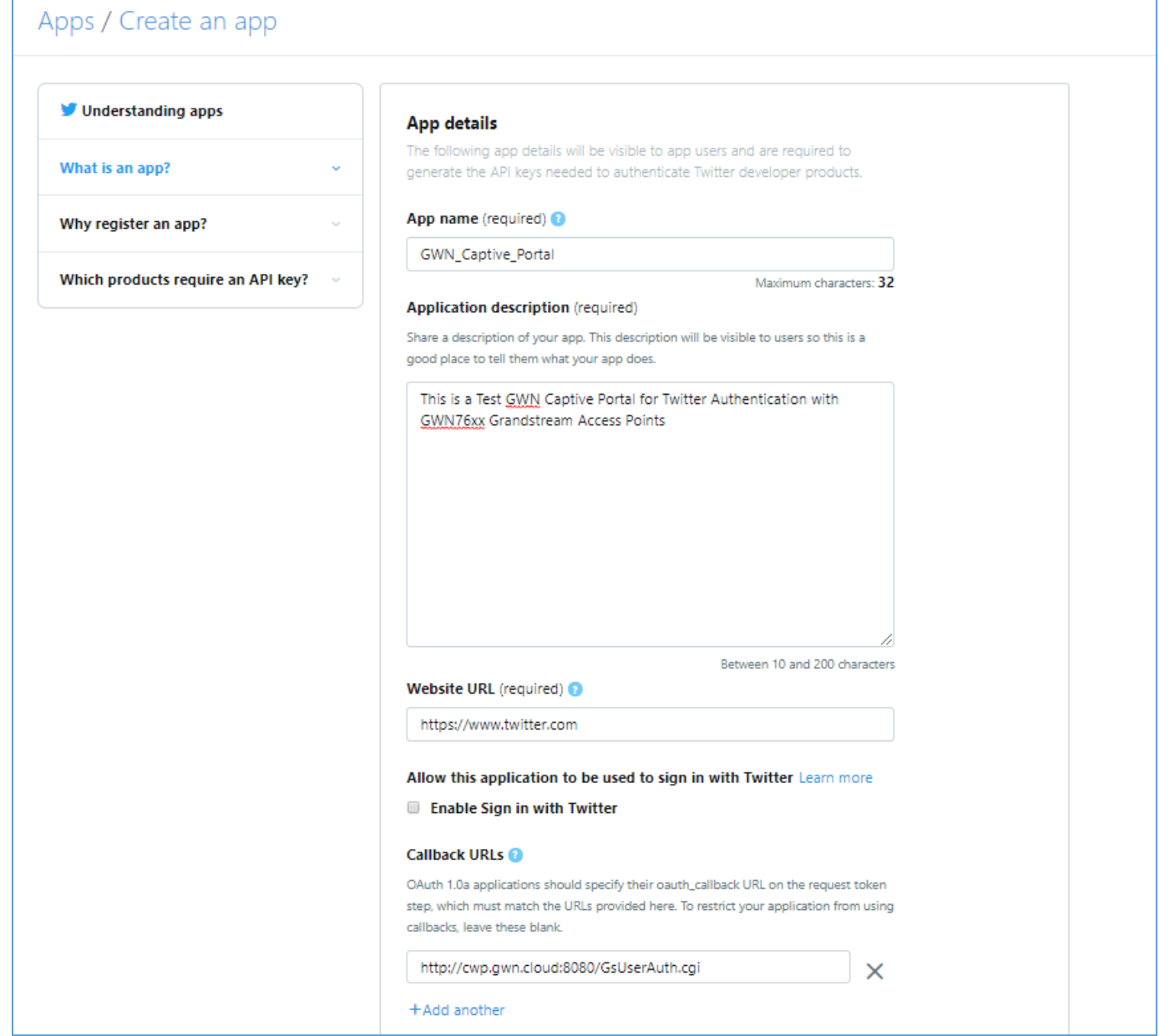

**Figure 4: Twitter Application details**

<span id="page-12-0"></span>5. Once created, you can check the App details under "App details" section

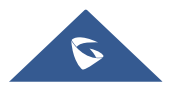

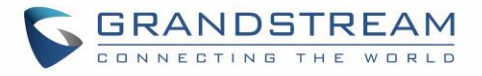

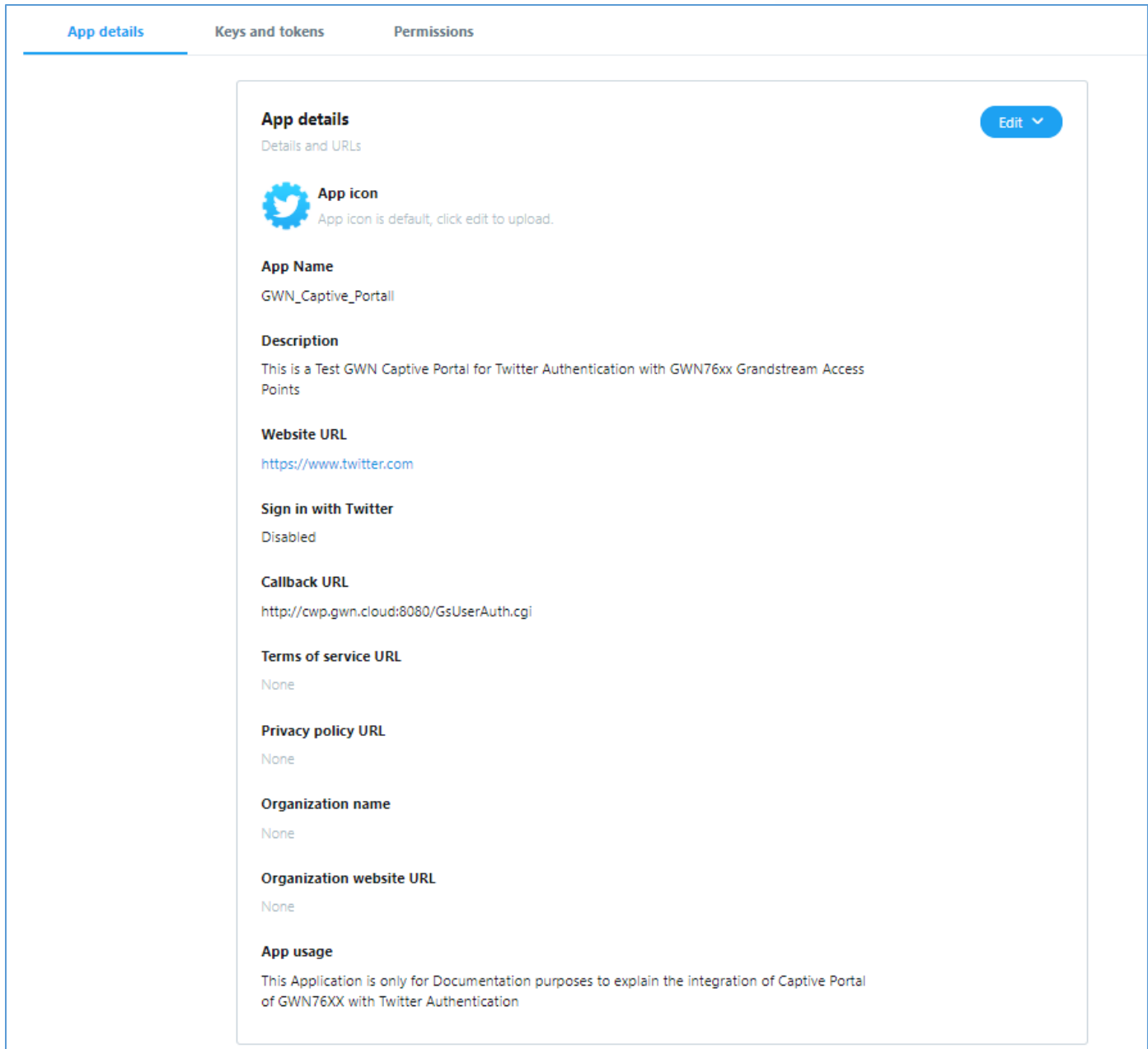

6. Finally, go to "Keys and Access Tokens" tab and take note of the "**Consumer Key (API Key)**" and "**Consumer Secret (API Secret)**" since these two credentials will be used on the GWN configuration.

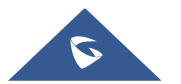

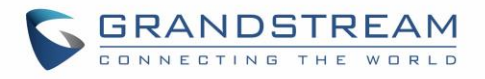

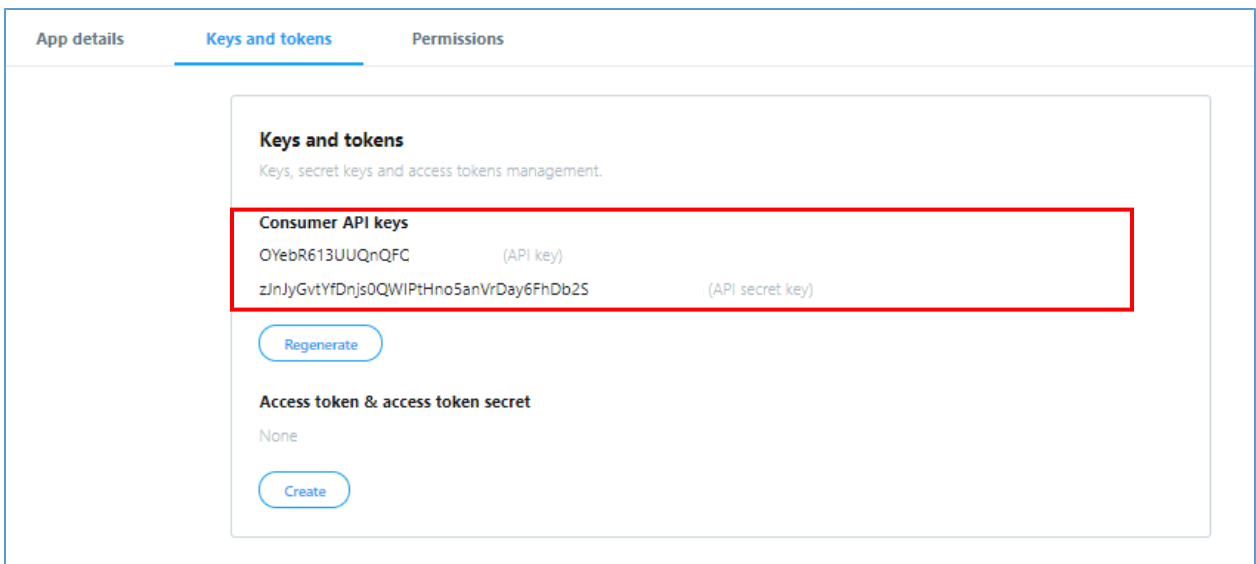

**Figure 5: Twitter App keys and Access Tokens**

### <span id="page-14-1"></span><span id="page-14-0"></span>**Configure Captive Portal Policy with Twitter Authentication**

After configuring the basic settings for the Twitter app, make sur to take note of the consumer key and Secret to use them when configuring captive portal policy.

Users could navigate on the web GUI under Captive Portal menu and add new policy with Twitter authentication and configure the following required options.

- **Authentication Type:** Social login Authentication.
- Enable **Twitter Authentication.**
- Enter the Twitter **Owner** and **consumer Key** and **Secret**. (**"Owner"** field does only appear when **"Force to Follow"** option is enabled)
- Portal Page Customization: **/Social\_auth.html**

Following figure shows a sample configuration for Twitter authentication based on portal policy.

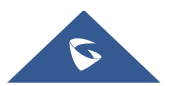

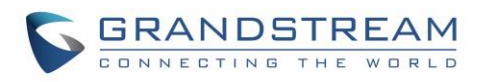

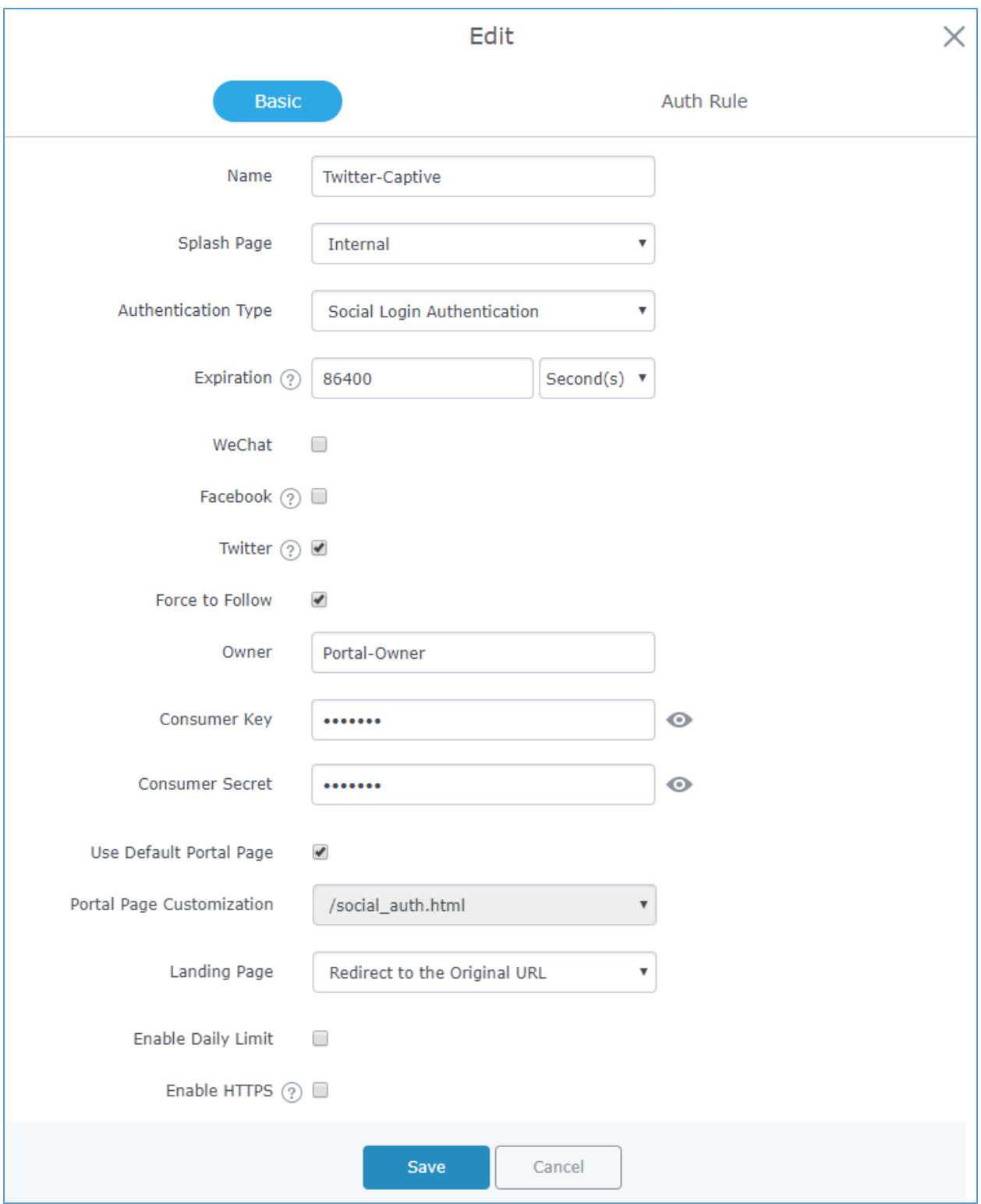

**Figure 6: Captive Portal Policy Sample Configuration**

<span id="page-15-0"></span>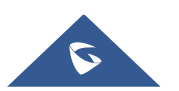

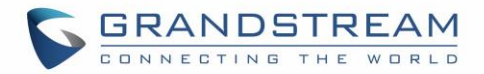

#### **Pre-Authentication Rules**

When using Twitter authentication for captive portal policy, The GWN76XX Access point will automatically setup the needed domains under pre-authentication rules to allow communication with Facebook server during the authentication process and before deciding to allow or deny the WiFi client the access to Internet.

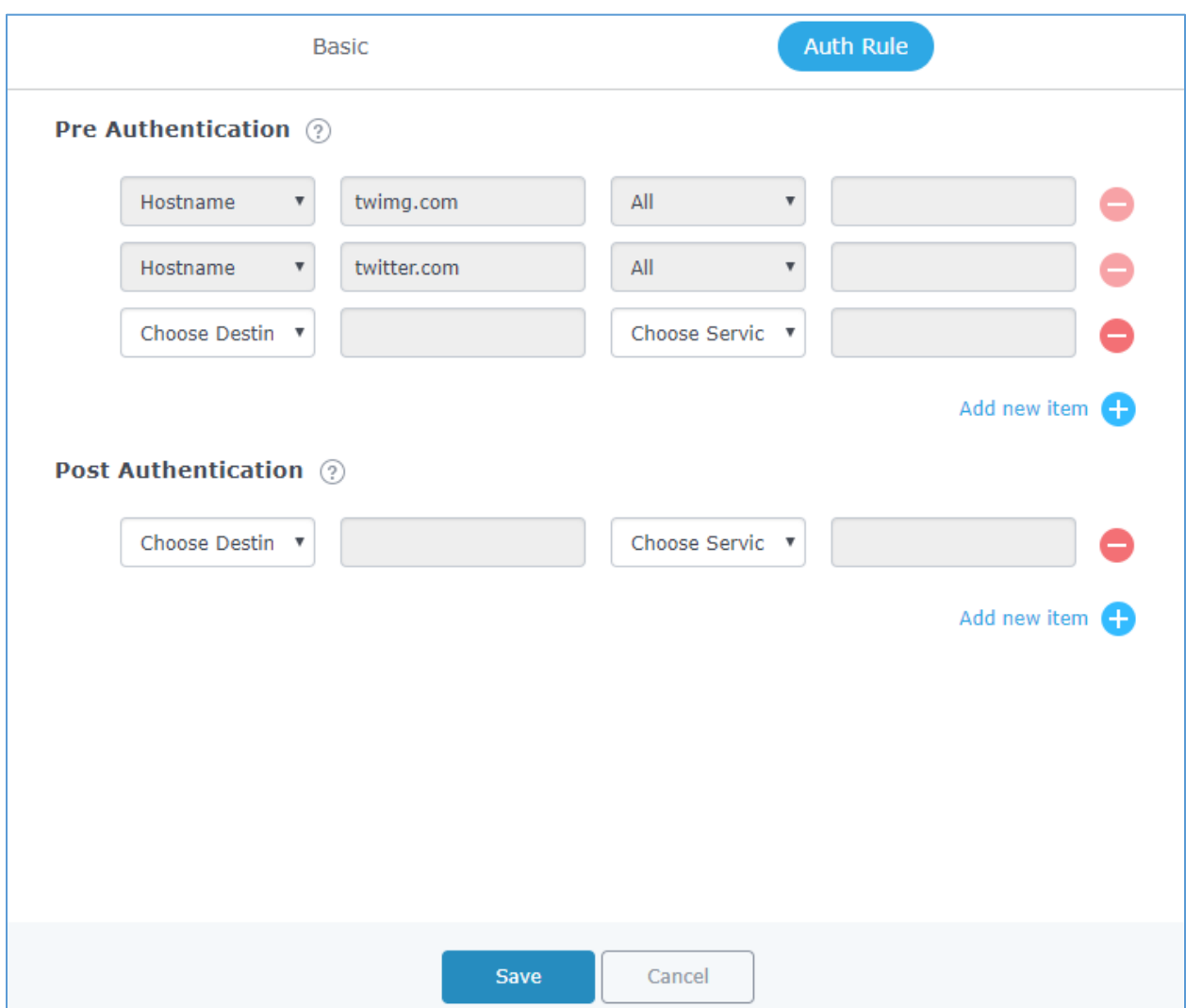

Following figure shows the list of the included domains:

**Figure 7: Pre-Authentication Rules for Twitter Authentication**

<span id="page-16-0"></span>Once this is done, make sure to save and apply the configuration and we will check on the next steps how to assign the configured policy to SSIDs.

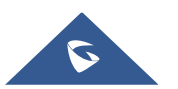

### <span id="page-17-0"></span>**Assign Captive Portal Policy to SSIDs**

Once the captive portal policy has been configured with correct settings for Twitter Authentication, users can assign the created policy to a SSID under WiFi settings tab.

Navigate to **SSIDs** menu and under WiFi settings click on "**Enable Captive Portal**", then select the configured policy from the drop-down policy as shown on the following figure.

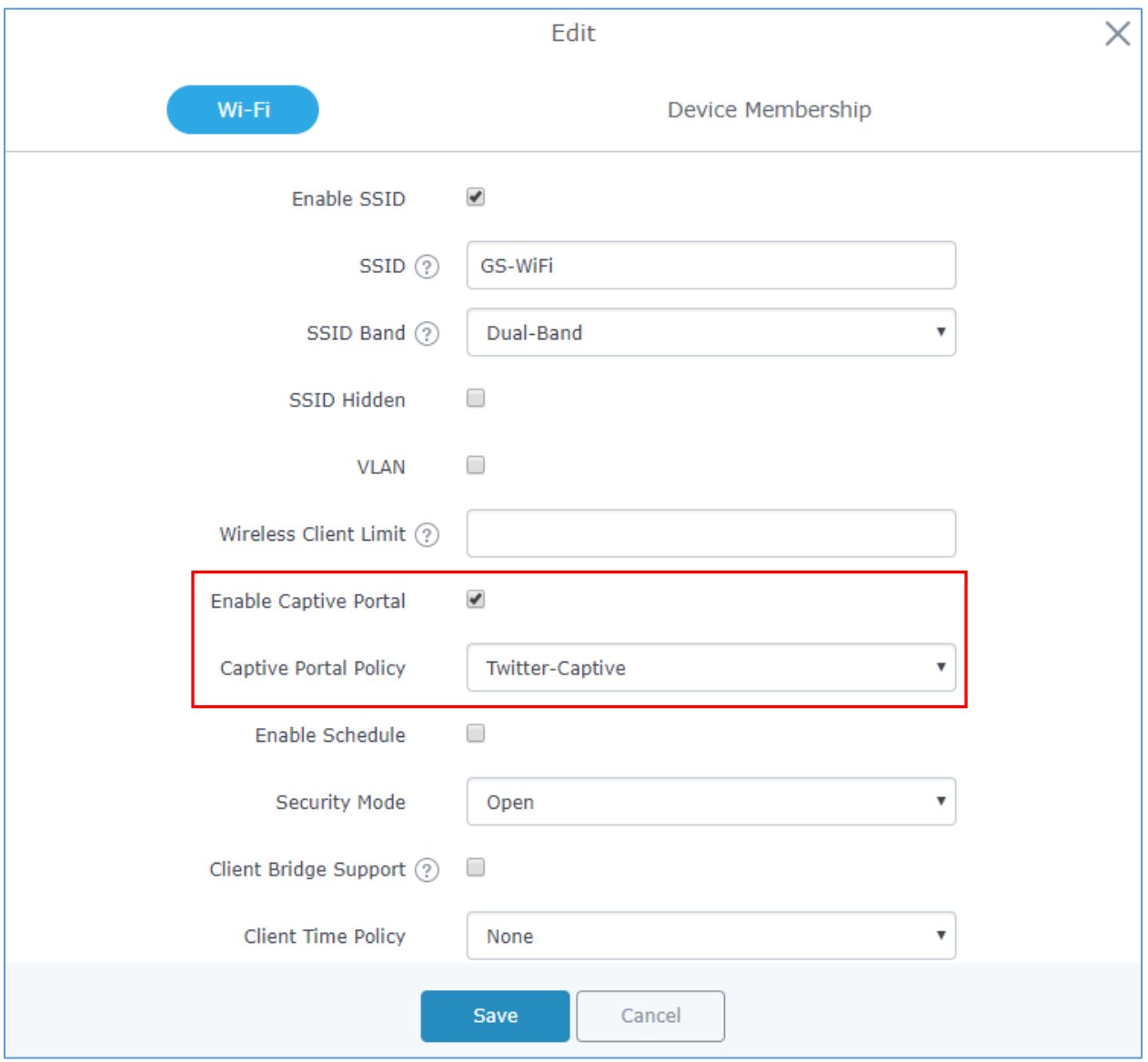

**Figure 8: Enable Captive Portal on WiFi Settings**

<span id="page-17-1"></span>After this is done, save and apply the settings then the AP will broadcast the new WiFi settings for the users.

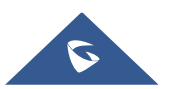

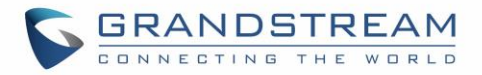

### <span id="page-18-0"></span>**Connect to Network**

Once a client tries to connect to the Internet via WiFi, they will be request to login using their Twitter account.

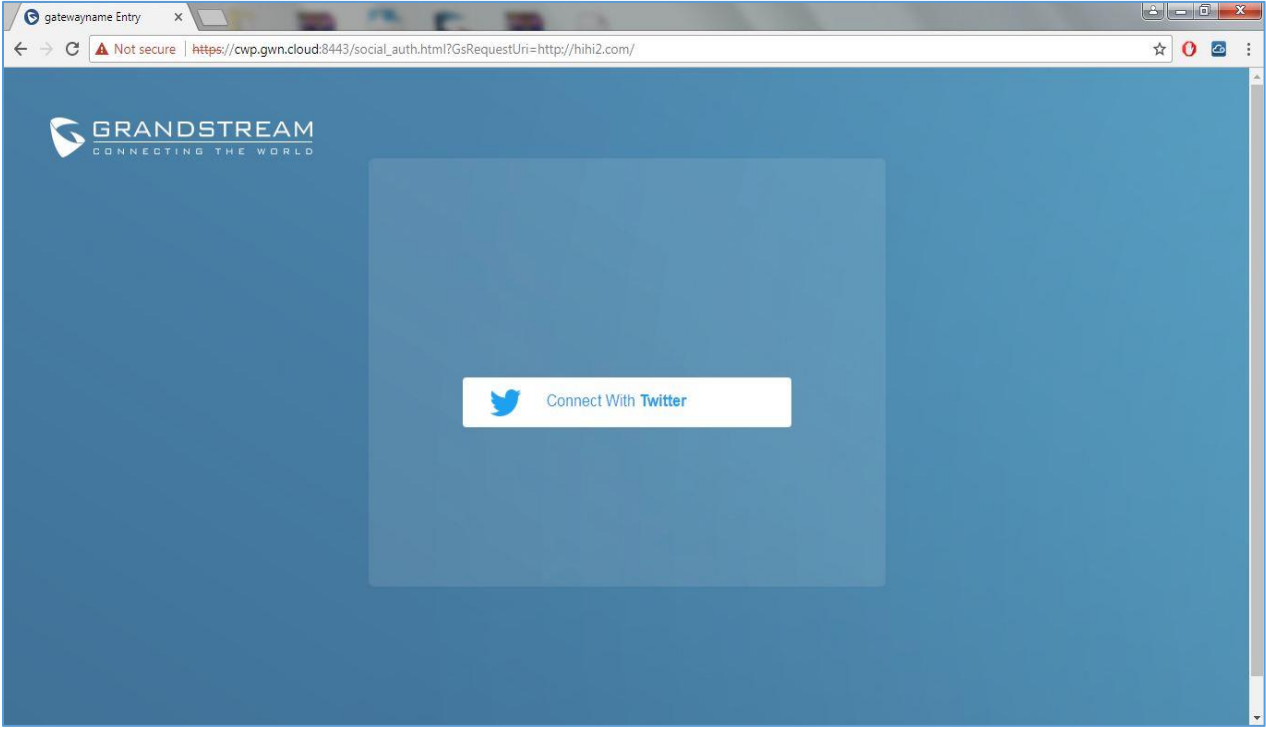

**Figure 9: Login via Twitter Portal**

- <span id="page-18-1"></span>1. Click on **Connect with Twitter** button. You will be re will be redirected to Twitter login page.
- 2. Click on **Authorize** button to access twitter login page.

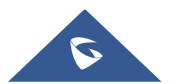

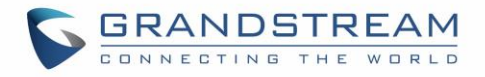

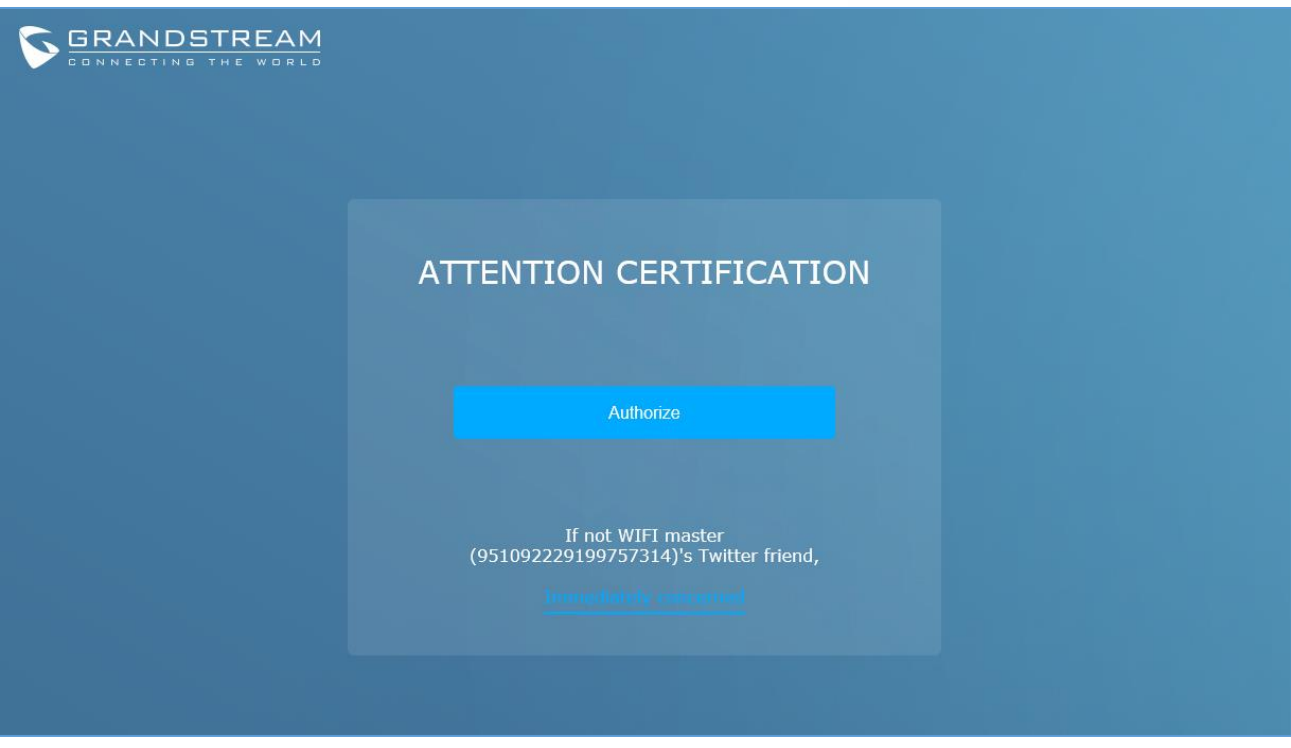

**Figure 10: Twitter – Authorize** 

<span id="page-19-0"></span>3. Enter your Twitter account credentials.

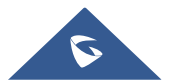

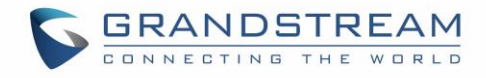

# Authorize GWN\_Captive\_Portal to use your account?

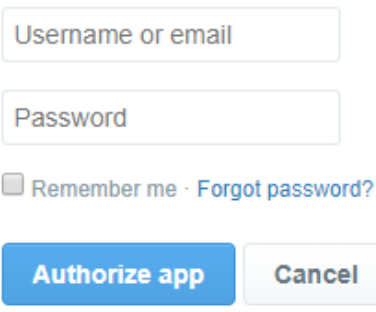

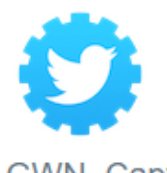

**GWN Captive Portal** www.twitter.com

This is a Test GWN Captive Portal for Twitter Authentication with GWN76xx **Grandstream Access Points** 

### This application will be able to:

- Read Tweets from your timeline.
- See who you follow, and follow new people.
- · Update your profile.
- Post Tweets for you.

#### Will not be able to:

- Access your direct messages.
- · See your email address.
- <span id="page-20-0"></span>· See your Twitter password.

#### **Figure 11: Twitter Login**

4. Press **Authorize app** button. A page with PIN code to complete the verification will be displayed as shown in below figure.

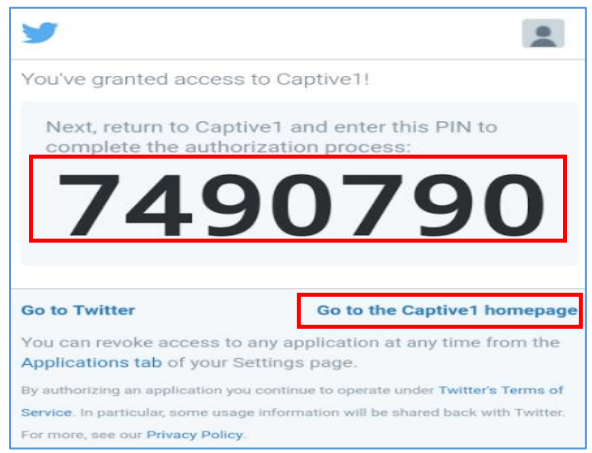

**Figure 12 : PIN code**

<span id="page-20-1"></span>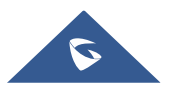

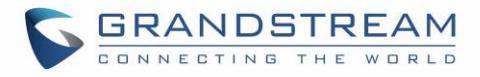

- 5. Take note of the PIN code and click on **Go to the <app> homepage.**
- 6. On the verification page, enter the saved PIN code to get authenticated.

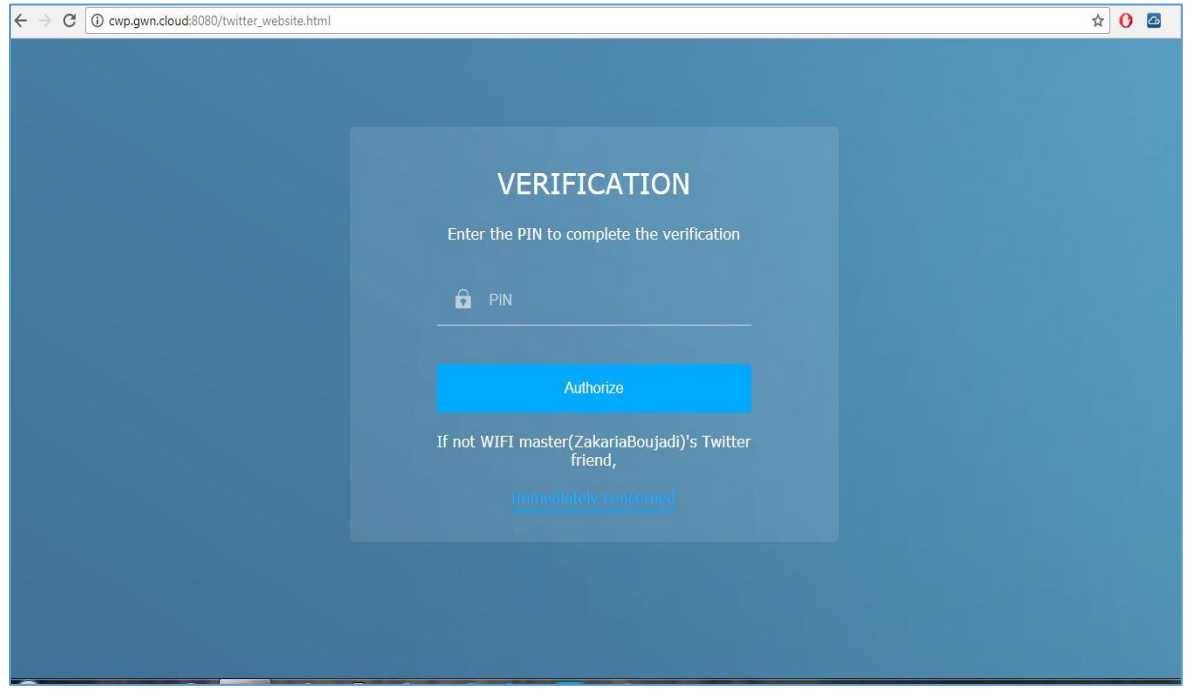

**Figure 13 : PIN Verification Page**

<span id="page-21-0"></span>7. If code is valid, you will be authorized to use Internet.

#### **Important Note:**

 If **"Force To Follow"** option is enabled, clients will need to Follow Owner Twitter account before granting access to Internet.

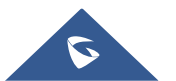